# **Cómo realizar un análisis estadístico multivariado en Rbrul con datos numéricos/continuos**

#### Introducción

Este manual sirve como guía para estudiantes que quiere aprender a realizar análisis  $e$ stadísticos en Rbrul. Trabajaremos específicamente con datos numéricos o continuos<sup>1</sup> ya que existen varios manuales que se enfoca en datos categóricos (véase http://www.danielezrajohnson.com/rbrul.html). Rbrul tiene la capacidad de realizar análisis de regresión, el cual es un proceso estadístico que evalúa las relaciones entre variables. El análisis de regresión permite observar cómo el valor de una variable dependiente cambia cuando cualquiera de las variables independientes es variada, mientras que se mantienen fijas las otras variables independientes. Hay regresiones logísticas, las cuales se realizan con datos binarios, y por lo tanto, los datos se expresan en proporciones o porcentajes. También hay regresiones lineales, las cuales se realizan con datos numéricos, y por lo tanto, los datos se expresan como promedios. Nuestro enfoque será la última.

### Terminología

Antes de continuar, es necesario aclarar algunos términos. Una **variable** es una propiedad que tiene valores distintos. Es decir que varía. Por ejemplo, la /s/ española en posición de coda es una propiedad lingüística que puede ser pronunciada de formas diferentes, una sibilante, una aspirada o una forma elidida. Otra propiedad variable que se encuentra en cualquier lengua es acentuación silábica. Generalmente hablando, hay sílabas átonas y sílabas tónicas.

En las estadísticas, existen **variables dependientes** y **variables independientes**. Una variable dependiente es aquella que responde a los valores de otra variable. Es decir, los valores de la variable dependiente *dependen* de los valores de otra variable. También es conocida como *variable respuesta*. Los investigadores de la sociolingüística cuantitativa, por lo general, hablan de una *variable lingüística*, la cual viene siendo una variable dependiente; por ejemplo, la /s/ española en posición de coda. Recuerde que es la variable bajo estudio. Los valores de la variable dependiente (o respuesta o lingüística) son conocidos como **variantes**.

Las variables independientes son aquellas cuyos valores influyen en la variable dependiente y, por lo general, no dependen de los valores de otras variables. También se conocen como *variables explicativas* porque *explican* la variación de la variable dependiente. Por

 $1$  Los datos utilizados en este manual viene de un corpus de español panameño que contiene hablantes monolingües y bilingües. Se trata de un análisis de la producción de la /s/ en posición de coda en términos de una propiedad acústica conocida como centro de gravedad (o *center of gravity* en inglés). El centro de gravedad (CDG) es un rasgo acústico de sonidos fricativos. Mide la energía acumulada en la fricación. Mientras mayor el centro de gravedad, más energía concentrada tiene el sonido. En el caso de la /s/, se usa para detectar la reducción o debilitamiento de dicho sonido. Los sonidos fricativos linguales que tienen un punto de articulación anterior, como por ejemplo la sibilante, tienden a tener mucha energía en la fricación, y por lo tanto, un centro de gravedad alto. Los sonidos fricativos linguales que tienen un punto de articulación posterior, como la aspirada glotal (una forma reducida de la /s/), tienden a tener poca energía de la fricación, y por lo tanto, un centro de gravedad bajo (véase File-Muriel & Brown, 2011 para más información sobre esta propiedad y otras relacionadas a la /s/).

ejemplo, una sílaba átona tiende a favorecer el uso de una [s] aspirada mientras que una sílaba tónica tiende a favorecer el uso de una sibilante. La acentuación silábica es una variable independiente que explica la variabilidad de la propiedad lingüística /s/. En la tradición de la sociolingüística cuantitativa, las variables independientes son conocidos como *grupos factoriales* porque cada uno de sus valores es un factor, o sea que es un grupo de factores. Veremos que en Rbrul se usa el término *predictor* para referirse a factor ya que el predictor *predice* el comportamiento de la variable dependiente. En lo que sigue, se utilizarán indistintamente los términos variables independientes y grupos factoriales.

1. Abra R

# 2. INSTALAR PAQUETES

Por lo general, este paso sólo es necesario la primera vez: En el menú principal, seleccione "Package & Data" y dele clic a "Package Installer". Se abrirá una nueva ventana. Esta ventana permite hacer una búsqueda de todos los paquetes disponibles en el mundo o ambiente de R.

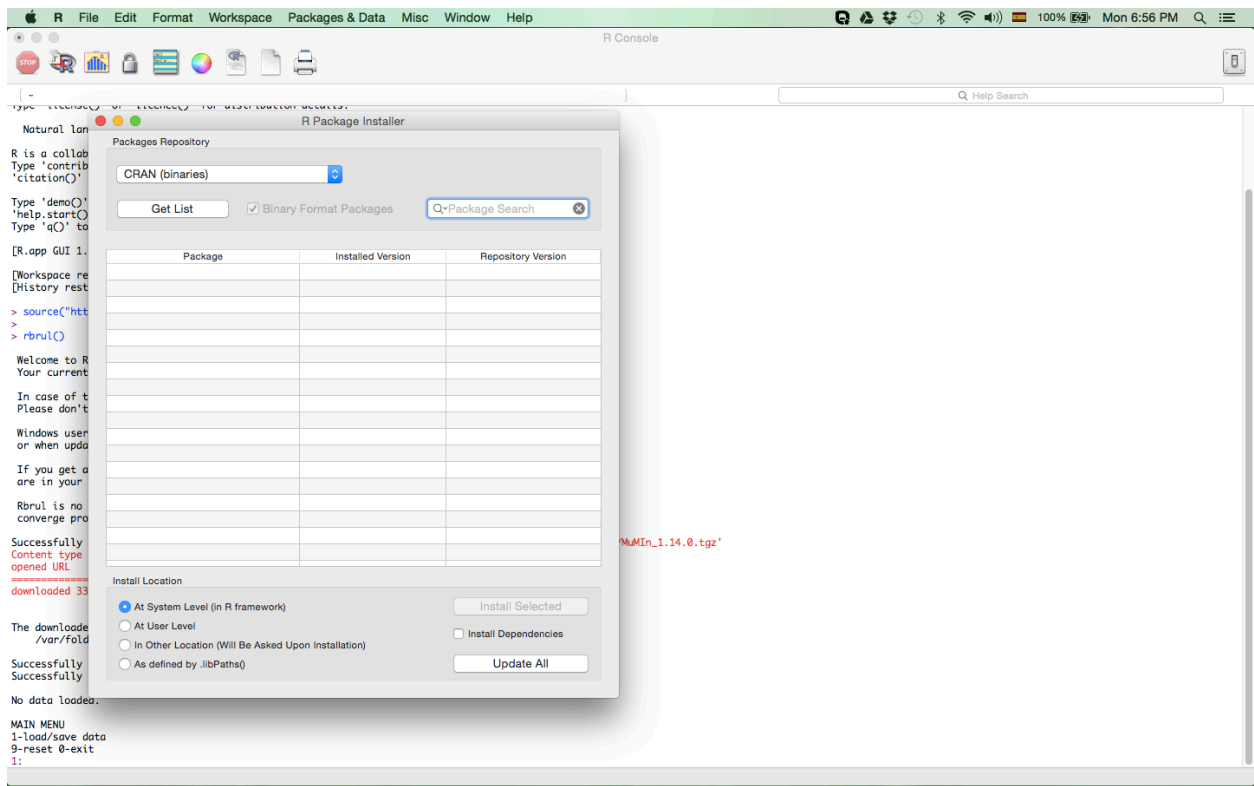

En el primer menú de esa ventana, debe estar seleccionado "CRAN (binaries)". Luego, dele clic a "Get List". Se llenará la lista de paquetes.

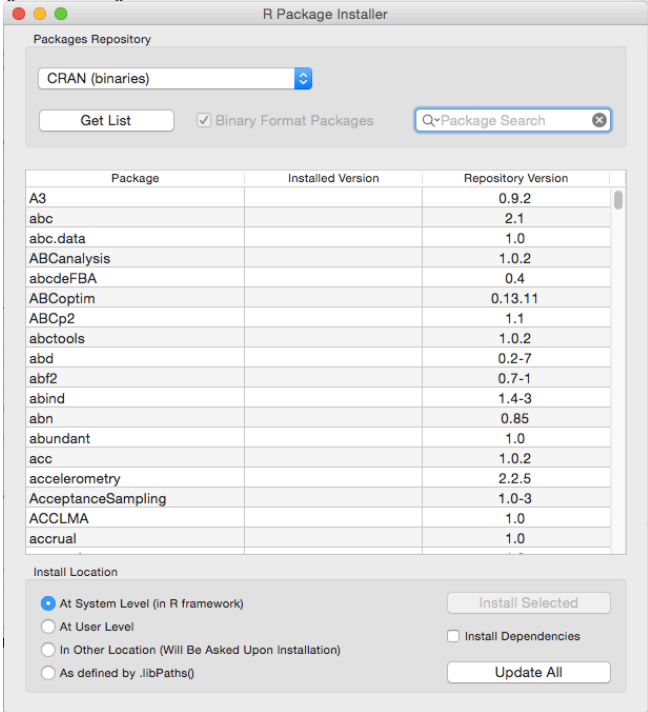

A la derecha de "Get List", verá una barra de búsqueda donde escribirá **lme4**. Este paquete permite hacer análisis estadísticos multivariados (y otras cositas divertidas) en Rbrul. Al escribir el nombre del paquete, verá que se reducirá la lista y aparecerá el paquete necesario. Si ya está instalado, la segunda columna indicará la última versión instalada. La tercera columna indicará la versión actual disponible. Si no está instalado (o si tiene una versión antigua), instálelo seleccionando el paquete en la lista y dándole clic a "Install Selected", el cual se encuentra por debajo de la lista de paquetes. RECOMENDACIÓN: ponga un gancho √ en el cuadrito de "Install Dependencies". Esta opción permite instalar paquetes adicionales de los cuales depende el paquete lme4. Algunos son absolutamente necesarios y otros no. Si no le pone gancho, tendrá que instalar estos paquetes manualmente. Después de la instalación, puede cerrar la ventana.

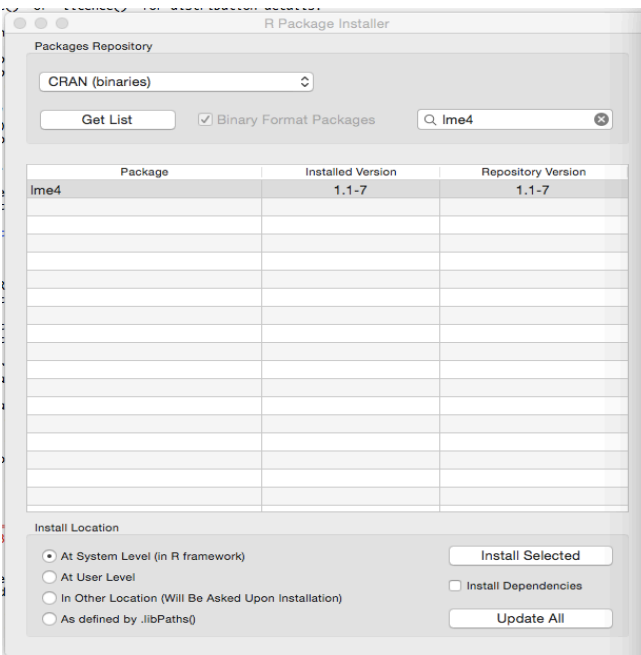

# 3. CARGAR RBRUL

El programa Rbrul es un archivo de texto con el nombre "Rbrul.R". Para usarlo, tiene que cargarlo en R. Hay dos maneras de hacerlo:

# PRODECIMIENTO A

Puede usar el siguiente comando:

source("http://www.danielezrajohnson.com/Rbrul.R"). Cópielo y péguelo en la ventana principal de R. Después de un momento, aparecerá una flecha ">" debajo del comando. **OJO**: Este procedimiento requiere una conexión al internet ya que estará accediendo al programa desde la página web de Dan Johnson.

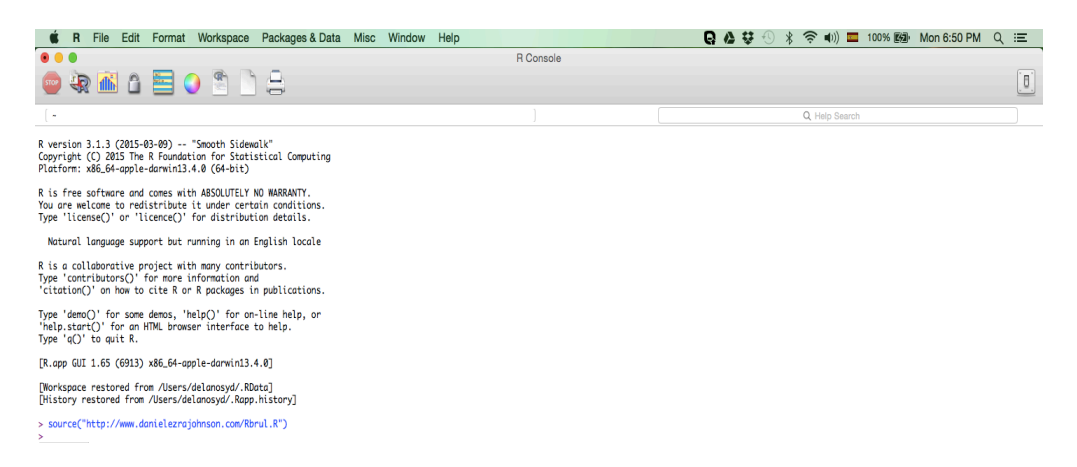

# PROCEDIMIENTO B

Para acceder al programa sin internet, es necesario guardar el programa en su computadora. Diríjase a este enlace:

http://www.danielezrajohnson.com/rbrul.html. Allí se encuentra una lista de enlaces. El primero es el enlace a la última versión del programa Rbrul.

RBRUL<br>by Daniel Ezra Johnson

"A tool such as Rbrul offers a compromise of the old and new that I believe will be widely used in the near future." - R. Harald Baayen

"Using mixed models and adding individual speaker as a random effect results in interesting, logical results for my data. The results are conservative, but I like that. If I don't use speaker as random, I get loads of extr factors as significant, but lots of these make no sense and simply can't be explained. This again gives me confidence in my conservative approach," - a satisfied customer

"I've been using it a lot and finding it so much easier than trying to do the same in R." – another satisfied customer

"Thanks Dan. You cast light upon my path into statistical wisdom." - another real testimonial

"I really like how you designed Rbrul. It is so user-friendly! And fast, too! Perhaps the best thing about using Rbrul is Dan's speedy responses to questions I pose to him. Thank you, Dan!" - more not-made-up feedback

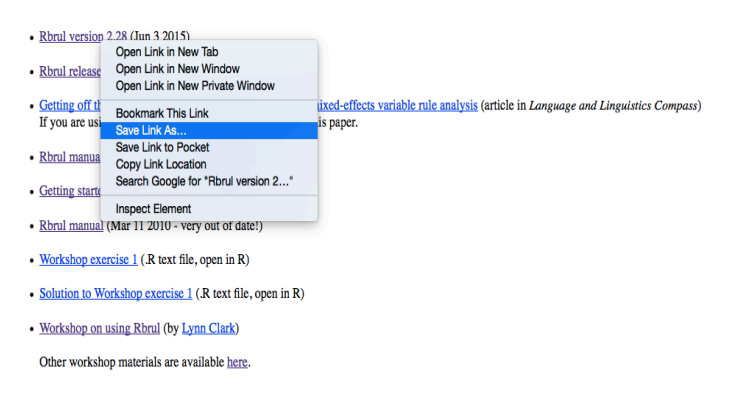

Haga clic derecho en ese enlace y seleccione "Save Link As…" para guardar el programa como archivo de texto en su computadora. El nombre del archivo debe ser "Rbrul.R". **OJO**: Dan Johnson actualiza regularmente el programa, por lo que tendrá que volver a guardar el archivo periódicamente para asegurarse de que tenga la versión más actualizada. Se recomienda editar el nombre del archivo según el día en que fue guardado en su computadora, por ejemplo, "Rbrul\_06222015.R". Esto le recuerda de cuándo fue la última vez que guardó el archivo. También, si por alguna razón no funciona la versión actualizada en su computadora, puede volver a usar la versión anterior.

Para cargar el programa en R, en el menú de "File", dele clic a "Source file", busque el archivo de texto "Rbrul.R" (o cómo lo haya denominado) y selecciónelo.

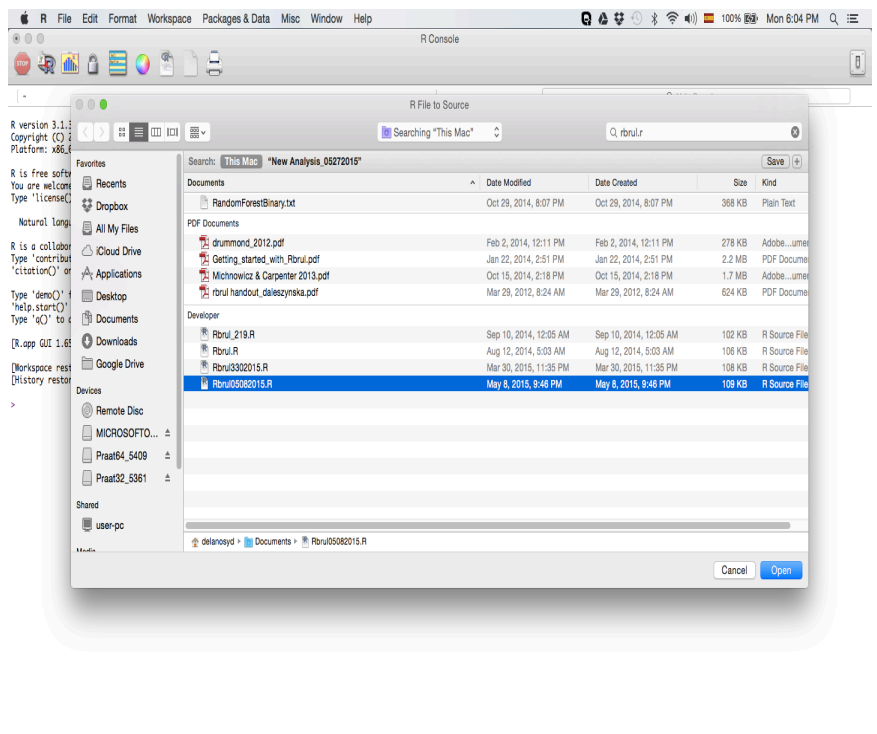

# 4. RBRUL

Ahora puede correr Rbrul escribiendo el comando **rbrul()** en R y dándole a "Enter". Después de un momento, aparecerá una descripción del programa. También se cargarán los paquetes necesarios para realizar los análisis estadísticos multivariados.

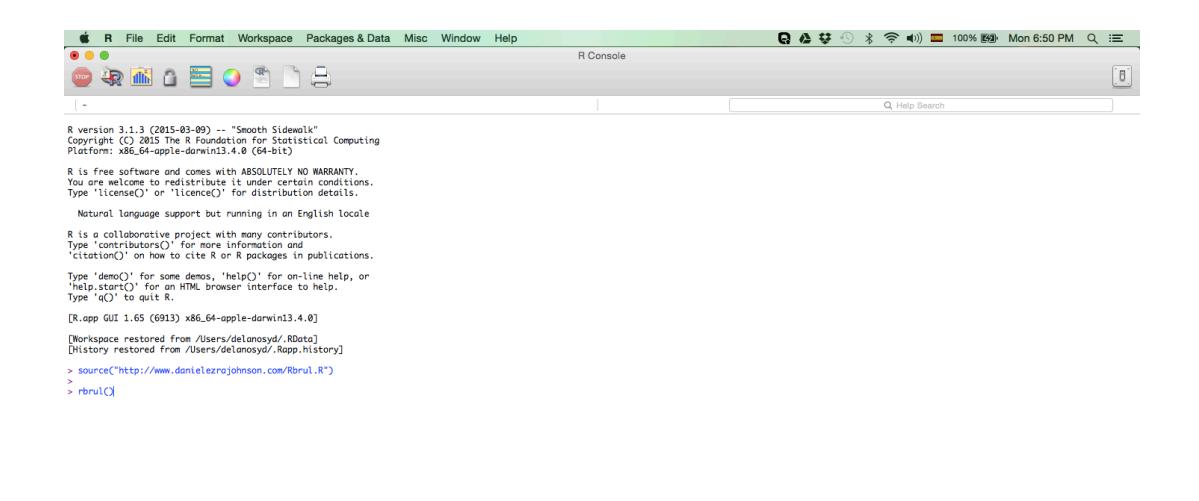

El más importante es el paquete **lme4**. Si los paquetes no están actualizados, se actualizarán automáticamente y luego se cargarán. Por último, aparecerá el menú principal de Rbrul.

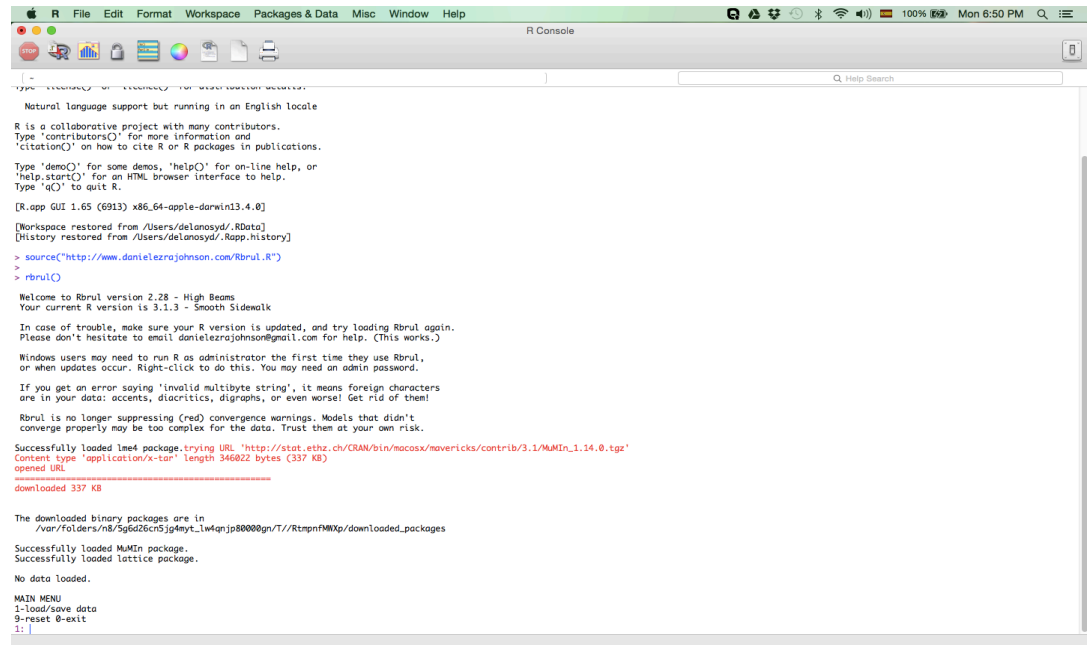

# 5. CARGAR LOS DATOS

rbrui(packages = T)

Escriba "1" para cargar o leer los datos que se analizarán y dele a "Enter". El archivo debe estar en formato .csv o "comma-separated values".

No data loaded.

**MAIN MENU** 1-load/save data<br>9-reset 0-exit  $1: 1$ 

Luego, escriba "c" y dele a "Enter".

**MAIN MENU** 1-load/save data 9-reset 0-exit  $1:1$ 

No data loaded.

What separates the columns in the data file to open? (c-commas s-semicolons t-tabs tf-token file) Press Enter to exit, keeping current data file, if any.  $1: c$ 

Se abrirá una ventana para seleccionar el archivo de datos.

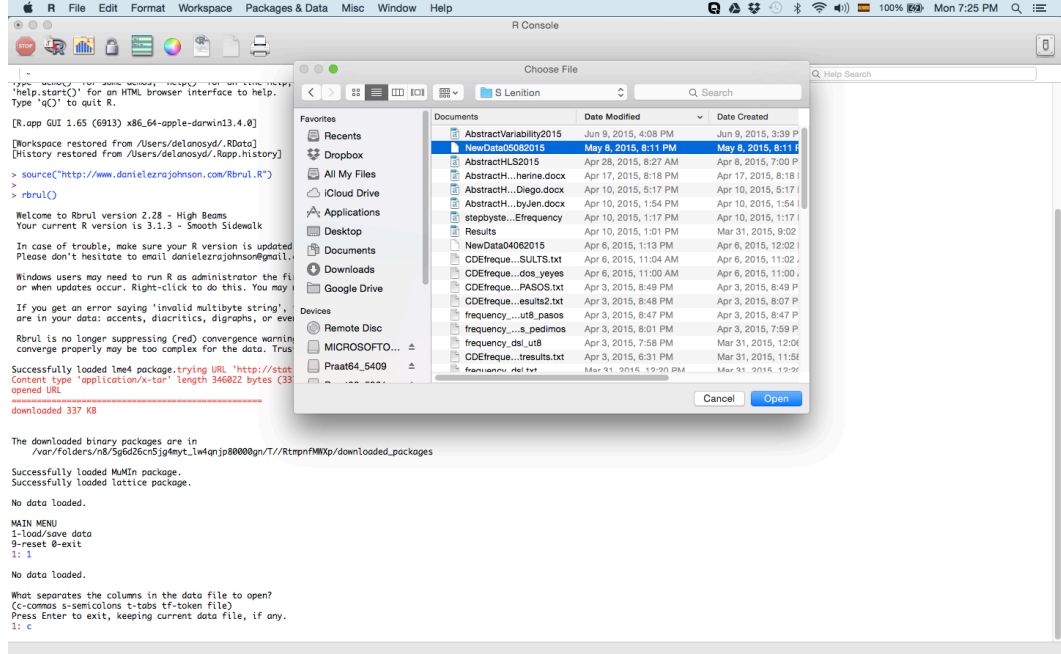

Una vez seleccionado el archivo, aparecerá en la ventana de R la estructura de los datos. Es decir, verá una lista de todas las columnas y los códigos utilizados en cada columna. Este es un buen momento de revisar sus datos para asegurarse de que todo esté codificado adecuadamente. Al final de la lista, aparece el total de los tokens u ocurrencias. Asegúrese de que sea correcto este número. Si encuentra algún error (código mal escrito, códigos duplicados en una sola columna, etc.) vuelva al archivo .csv y arregle el problema, y luego, vuelva a realizar este paso.

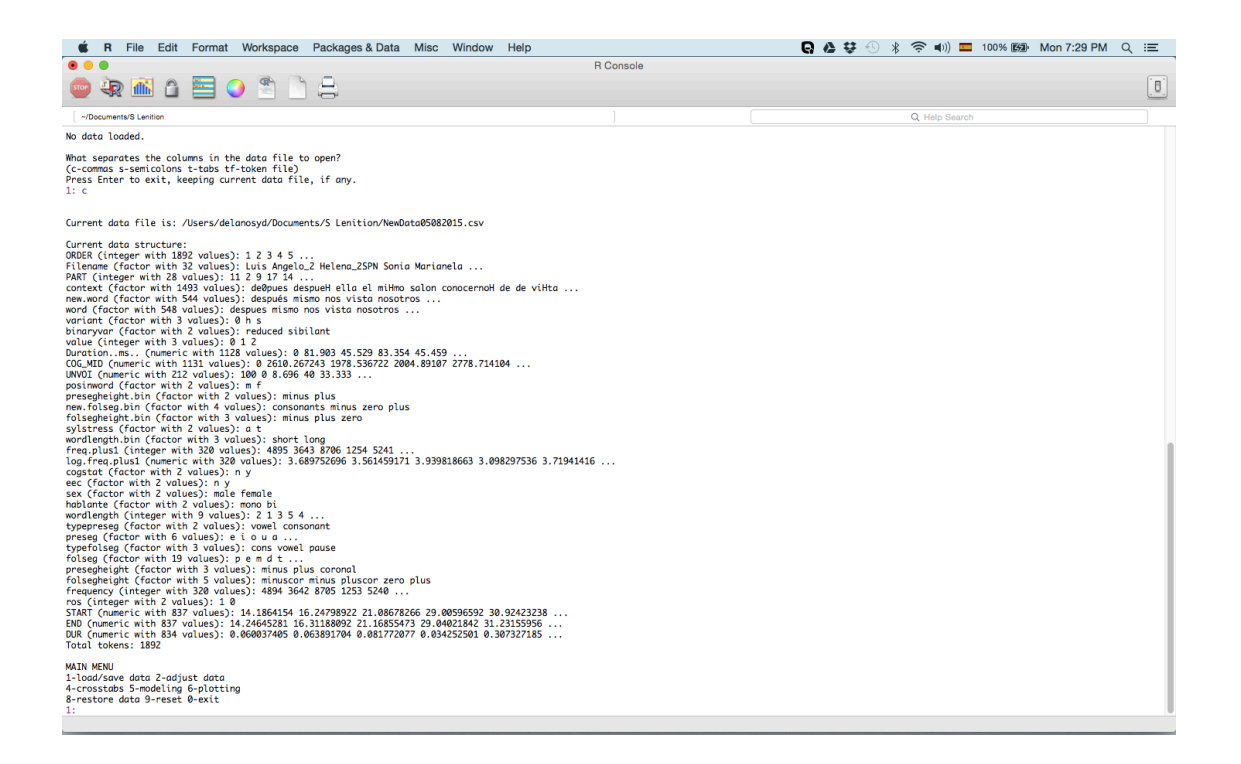

a. **OJO**: En el menú principal de Rbrul (que aparece otra vez debajo de la lista), está la opción 2 que permite ajustar la codificación. Aunque es preferible arreglar la codificación en el mismo archivo .csv, también es posible utilizar esta función para hacer lo mismo. Escriba "2" y dele a "Enter". Aparecerá un segundo menú "ADJUSTING MENU" en el cual escogerá la opción "5-recode". Luego, puede escoger la columna a recodificar escribiendo el número correspondiente. Aparecen los códigos con sus números correspondientes. Simplemente, seleccione los que quiera ajustar o unir como un grupo dándole a "Enter" después de cada número. Una vez seleccionados los números deseados, dele a "Enter" otra vez y escriba el nuevo código y dele a "Enter". Puede seguir recodificando la columna escribiendo otros números o puede darle a "Enter" para completar. Cuando le da "Enter", tendrá la opción de crear una nueva columna para la nueva codificación (escriba el nombre de la nueva columna y dele a "Enter"), o puede darle a "Enter" para seguir con la columna original. Escriba "9-main menu" para volver al menú principal. Aparecerá de nuevo la lista de columnas, la cual incluirá la nueva codificación (aparece al final si es una nueva columna).

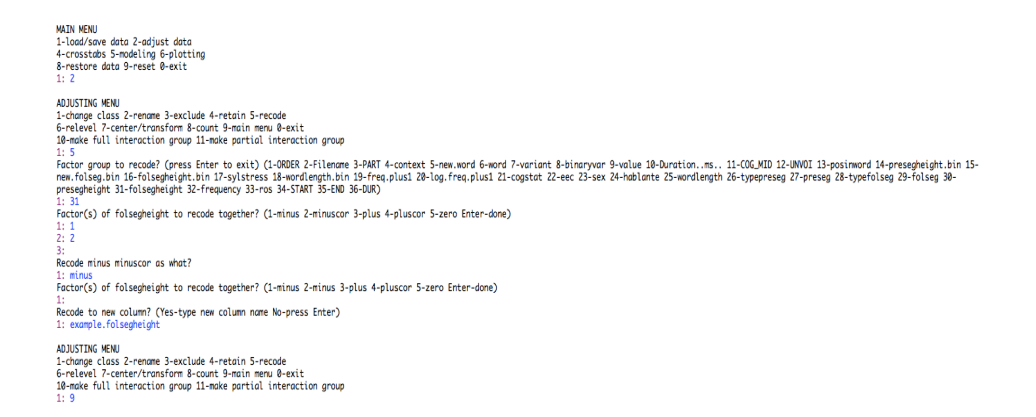

### 6. TABULACIONES CRUZADAS

Antes de realizar un análisis estadístico multivariado, es recomendable hacer una serie de tabulaciones cruzadas para familiarizarse con sus datos. Estas tabulaciones, también conocidas como tablas de contingencia, permiten detectar errores en la codificación y multicolinealidad (i.e., correlaciones fuertes entre variables independientes). Además, puede visualizar las distribuciones generales de la variable bajo estudio. Escriba la opción 4. Decida qué grupos factoriales o variables independientes quisiera analizar. La primera serán las columnas y la segunda, las filas o líneas. Dele a "Enter" después de cada selección. Luego, habrá una opción de "pages". Ignoraremos esta opción por el momento. Déjelo en blanco y dele a "Enter". Ahora, tendrá que decidir cómo quisiera ver los datos, como una proporción o un promedio o como una suma ("count"). Si quiere verlos como una suma, la cual es necesaria en los casos en que quiere hacer una prueba de chi cuadrado, dele a "Enter". Si quiere ver los datos como una proporción o un promedio, escriba "1". Por ahora, seleccionaremos la opción 1 puesto que las cifras tienen más significado. Dele a "Enter". Luego, tiene que escribir el número que corresponda a la columna de la variable dependiente. Dele a "Enter". Ahora, decida si la variable es binaria o continua (numérica). Este manual se trata de cómo realizar un análisis estadístico con datos numéricos así que escribirá la opción 1. Dele a "Enter". Aparecerá la tabulación cruzada. Si no la ve, corra para arriba un poco utilizando la barra a la derecha.

MAIN MENU<br>1-load/save data 2-adjust data<br>4-crosstabs 5-modeling 6-plotting<br>8-restore data 9-reset 0-exit

1:4<br>Cross-tab: factor for colums? (1-ORDER 2-Filename 3-PART 4-context 5-new.word 6-word 2-variant Schingryar 9-value 10-Duretion..ms.. 11-COG\_MID 12-UNVOI 13-posimmord 14-presegheight.bin 15-new.folseg.bin<br>16-iosiepeight

1: 23<br>Cross-do: factor for rows? (1-0009: 2-Flename 3-PART 4-context 5-new 9-volume 6-brighter and a burder of Develo<br>Tolsegheight.bin 17-sylstress 18-wordlength.bin 19-freq.plusi 21-log-treq.plusi 21-cogstot 22-eec 24-hob

1: 24<br>Cross-tab: factor for 'pages'? (1-ORDER 2-Filerame 3-PART 4-cantext 5-new word 6-varia to this provide 3-Duration.ms.. 11-COG\_MID 12-UNVDI 13-posimmord 14-presegheight.bin 15-new folseg.bin<br>16-Folsegheight.bin 17-syl

..<br>Cross-tab: variable for cells? (1-response proportion/mean Enter-counts)

1:1<br>Choose response (dependent variable) by number (1-0RDER 2-Filename 3-PART 4-context 5-mew.word 6-word are abundent 9-value 10-Daretion.ms.. 11-COG\_MID 12-LINOI 13-posinmord 14-presegheight.bin 15-<br>new.folseg.bin 16-Fol

1: 11<br>Type of response? (1-continuous Enter-binary) 1: 1<br>mean of COG MID

medium Sex<br>
hoblante fendle male total<br>
bi 2238.8441862.2872080.914<br>
mono 1569.9171139.1211402.198<br>
total 1967.578 1610.808 1805.410

Primero que todo, en *la columna* de total, vemos que los bilingües tienen un promedio de CDG mayor que los monolingües, 2080.9 Hz vs. 1402.2 Hz. Esta observación nos indica que los bilingües reducen menos que los monolingües. Si miramos *la línea* de total, vemos que los hombres tienen un promedio de 1610.8 Hz, mientras que las mujeres tienen un promedio de 1967.6 Hz. Esto quiere decir que los hombres reducen más que las mujeres. Ahora, se puede apreciar también que los hombres monolingües son los que más reducen la /s/ con un promedio de 1139.1 Hz, luego siguen las mujeres monolingües con 1569.9 Hz, después siguen los hombres bilingües con 1862.2 Hz, y por último, las mujeres bilingües con 2298.8 Hz.

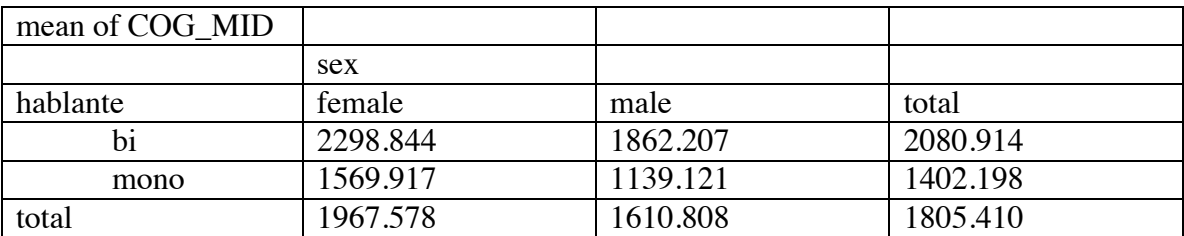

Se recomienda hacer tabulaciones cruzadas con todas las variables independientes. También se puede hacer tabulaciones cruzadas con las variables independientes y la variable dependiente. En las opciones de columnas y filas, escoja una variable independiente para las columnas y la variable dependiente para las filas. En este caso, necesitará una columna con la variable dependiente codificada categóricamente, por ejemplo, reducida vs. no reducida. Este tipo de tabulación permite observar si la codificación categórica corresponde a la variable continua. Por ejemplo, en la tabla abajo, se desprende que las variantes reducidas tienen un promedio de CDG menor en sílabas átonas (969.9 Hz) que las variantes no reducidas o sibilantes (5735.5 Hz). Se observa lo mismo en el caso de las sílabas tónicas. Además, las reducidas tienen un promedio menor en sílabas átonas (969.9 Hz) que en sílabas tónicas (1276.2 Hz). Por razones articulatorias, se esperan las dos observaciones.

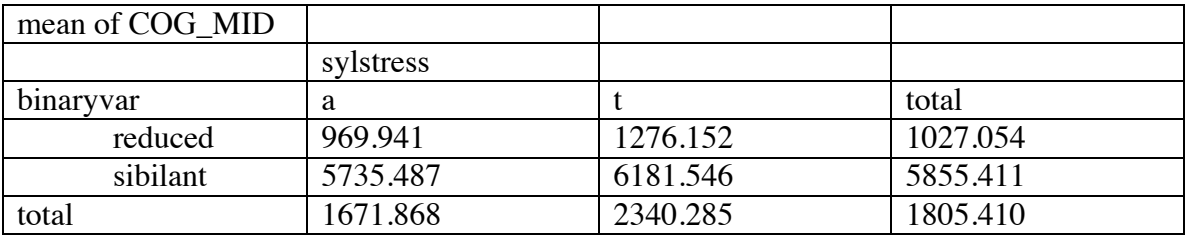

Considero que este último ejemplo de tabulación cruzada se realiza mejor en Excel utilizando tablas Pivot.

Ahora, hagamos una tabulación cruzada con variables lingüísticas independientes y visualizando los datos como sumas. Esta vez las columnas serán de "altura del segmento siguiente" y las filas serán de "posición de /s/ en la palabra", dos predictores que han sido importantes en estudios previos. En vez de proporción, se escoge la opción de "count" dándole a "Enter".

```
MATH MENTI
1-load/save data 2-adjust data
4-crosstabs 5-modeling 6-plotting
8-restore data 9-reset 0-exit
Cross-tab: factor for columns? (1-ORDER 2-Filename 3-PART 4-context 5-new.word 6-word 7-variant 8-binaryvar 9-value 10-Duration..ms.. 11-COG_MID 12-UNVOI 13-posinword 14-presegheight.bin 15-new.folseg.bin
16-folsegheight.bin 17-sylstress 18-wordlength.bin 19-freq.plus1 20-log.freq.plus1 21-cogstat 22-eec 23-sex 24-hablante 25-wordlength 26-typepreseg 27-preseg 28-typefolseg 29-folseg 30-presegheight 31-<br>folsegheight 32-freq
.: -3.<br>Cross-tob: factor for rows? (1-ORDER 2-Filemame 3-PART 4-context 5-new.word 6-word 7-variant 2-binaryvar 9-value 10-Duration..ms.. 11-COG/AD 12-UNVOI 13-posinword 14-presegheight.bin 15-new.folseg.bin 16-<br>folsegheig
.: 1.<br>Cross-tob: factor for 'pages'? (1-ORDER 2-Filename 3-PART 4-context 5-new.word 6-word 7-variant &-binaryvar 9-value 10-Duration..ms. 11-COG_MID 12-UNVOI 14-presegheight.bin 15-new.folseg.bin 16-<br>folsegheight.bin 17-s
..<br>Cross-tab: variable for cells? (1-proportion/mean of COG_MID 2-change response variable Enter-counts)
counts
         folsegheight
posinword minus minuscor plus pluscor zero total
```
Lo que vemos en la tabulación producida es que hay tres casos donde la suma de variantes es 0, lo cual quiere decir que no existe, por ejemplo, una ocurrencia en el interior de la palabra seguida de cero (o pausa). Esto tiene sentido porque una /s/ dentro de palabra siempre es seguida por algo. También se observa que las ocurrencias en el interior de la palabra nunca se encuentran seguidas de vocales altas o no altas<sup>2</sup>. Es decir, nunca le siguen vocales. Esto también tiene sentido porque el análisis se trata de la /s/ en posición de coda, la cual siempre es seguida de una consonante. Si le siguiera una vocal no se consideraría una /s/ en coda, y por tanto, estaría fuera del contexto variable.

Estas observaciones son hechos del sistema lingüístico en general y nos dicen que se está midiendo lo mismo cuando se considera el efecto de posición en la palabra y la altura del segmento siguiente. Una variable parece depender de la otra. Esto puede causar un problema en el análisis estadístico ya que las variables independientes deben ser, pues, independientes. Esto es muy común y hay diferentes formas de lidiar con este asunto. Una es recodificar los factores (véase Sección 5a). En este caso, podríamos clasificar los segmentos siguientes como +cor/alto vs. –cor/alto, o sea, según la posición de la lengua. Sin embargo, la categoría de "cero" presenta todavía un problema. La otra solución es simplemente dejar fuera una de las variables independientes mientras que se analice la otra. Volveremos a este asunto en otro momento.

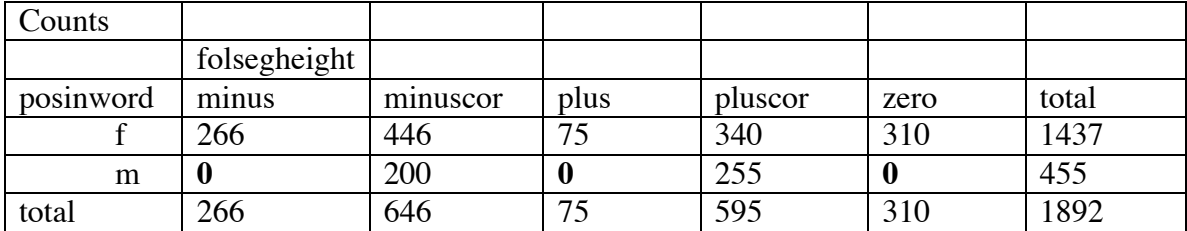

Después de hacer todas las posibles tabulaciones, puede proceder al análisis estadístico multivariado.

<sup>&</sup>lt;sup>2</sup> "minus" se refiere a vocales no altas como "a", "e" y "o". "plus" se refiere a vocales altas como "i" y "u". "minuscor" se refiere a consonantes no coronales como "p" o "k". "pluscor" se refiere a consonantes coronales como "t", "n" o "d".

# 7. ELABORACIÓN DE MODELOS ESTADÍSTICOS

Para diseñar el modelo estadístico, se escoge la opción 5-modeling en el menú principal. Aparecerá otro menú, "MODELING MENU". Luego, escriba "1" y dele a "Enter" para seleccionar las variables. Primero escoja la variable dependiente, en este caso, será el centro de gravedad, una variable continua. Dele a "Enter" después de escribir el número correspondiente. Después tendrá que especificar si la variable es continua o binaria. Escriba "1" para continua. Ahora tiene que escoger todas las variables independientes que quisiera incluir en el modelo. Escriba los números dándole a "Enter" después de cada uno. Al final, dele a "Enter" para seguir al próximo paso donde tendrá que especificar cuáles son las variables independientes continuas, por ejemplo, duración, frecuencia, velocidad de habla, etc. Por ahora, sólo vamos a trabajar con variables independientes categóricas, así que puede darle a "Enter" sin escribir una opción. Ahora Rbrul le pregunta si quiere incluir algunas pruebas de interacción entre las variables independientes. Ignoraremos esta parte por el momento. Dele a "Enter". Luego, le pregunta si algunas de las variables independientes son aleatorias. También ignoraremos esto por el momento. Dele a "Enter". Ahora volvemos a "MODELING MENU".

```
MAIN MENU<br>1-load/save data 2-adjust data<br>4-crosstabs 5-modeling 6-plotting<br>8-restore data 9-reset 0-exit<br>1. E
Current variables are:<br>response.binary: binaryvar (reduced vs. sibilant)<br>fixed.factor: folsegheight sylstress sex hablante
MODELING MENU<br>1-choose variables 2-one-level (recommended)<br>3-step-up 4-step-adom 5-step-up/step-down<br>6-trin 7-plotting 8-settings 9-main menu 0-exit<br>10-chi-square test
1: 1<br>Choose response (dependent variable) by number, or Enter to keep binaryvar (1-DRDER 2-Filename 3-PART 4-context 5-new.word 6-word 7-variant 8-binaryvar 9-value 10-Durbtion.ms.. 11-COG_MID 12-UNVOI 13-<br>Z8-typefolseg 20
 ı: 11<br>Type of response? (1-continuous Enter-binary)
.:.<br>Choose predictors (independent variables) by number, or Enter to keep folsegheight & sylstress & sex & hablante (1-ORDER 2-Filename 3-PART 4-context 5-new.word 6-word 7-variant &-binaryvar 9-value 10-<br>Duration.ms.. I2-
Are any predictors continuous? (31-folsegheight 13-posinword 17-sylstress 23-sex 24-hablante Enter-none)
..<br>Consider a pairwise interaction of fixed effects (for interactions between fixed and random effects, use random slopes, below)? Choose two at a time.<br>(31-folsegheight 13-posinword 17-sylstress 23-sex 24-hablante Enter-d
Any random intercepts? (31-folsegheight 13-posinword 17-sylstress 23-sex 24-hablante Enter-none)
Current variables are:<br>response.continuous: COG_MID<br>fixed.factor: folsegheight posinword sylstress sex hablante
```
Hay varias opciones de cómo podemos correr el análisis estadístico.

- a. La opción 2-one-level: un análisis en el cual se incluyen todos los factores en una corrida para determinar cuáles tienen un efecto significativo en la distribución de la variable dependiente.
- b. La opción 3-step-up: se añade un factor a la vez comenzando con el que tiene el mayor efecto en la variable dependiente. Se repite el proceso hasta que no haya más factores con un efecto significativo.
- c. La opción 4-step-down: se incluyen todos los factores en el modelo y luego Rbrul va eliminando los factores que no son significativos.
- d. La opción 5-step-up/step-down es simplemente los dos análisis anteriores en sólo paso.

Vemos en paréntesis que la opción 2-one-level es la recomendada así que solo trabajaremos con esta opción. Escriba "2" y dele a "Enter". Aparecerán los resultados del análisis.

```
MODELING MENU
1-choose variables 2-one-level (recommended)
3-step-up 4-step-down 5-step-up/step-down
6-trim 7-plotting 8-settings 9-main menu 0-exit
10-chi-square test
1: 2
```
La primera línea de los resultados es una lista de los factores que fueron incluidos en el análisis. Después de esa línea, aparecen los grupos factoriales de nuevo con sus respectivos factores o niveles. Luego sigue información sobre el análisis en general. Vemos que hay varias cifras. Estas cifras son importantes para entender cómo está distribuida la variable según los factores.

ONE-LEVEL ANALYSIS OF RESPONSE COG\_MID WITH PREDICTOR(S): folsegheight (2.15e-46) + hablante (2.41e-13) + posinword (1.46e-10) + sex (4.87e-09) + sylstress (7.8e-09) **Sposinword** coef tokens 1000 1000 10001 10001<br>m 387.593 455 2036.464<br>f -387.593 1437 1732.251 Ssylstress tress<br>or coef tokens - mean<br>|t 340.604 - 378 2340.285<br>|a -340.604 - 1514 1671.868 %sex<br>factor coef tokens mean<br>female 276.038 1032 1967.578<br>male -276.038 860 1610.808 **Shablante** Factor coef tokens mean<br>bi 349.677 1124 2080.914<br>mono -349.677 768 1402.198 **Smisc** deviance AIC df intercept grand mean R2. fixed<br>7702110978 34184.31 9 2346.171 1805.41 0.151 Current variables are:<br>response.continuous: COG\_MID<br>fixed.factor: folsegheight posinword sylstress sex hablante

- e. **Valores p**: la primera línea de los resultados contiene números en paréntesis conocidos como valores p. Este valor indica la significancia estadística de los grupos factoriales. Un valor p por debajo de 0.05 indica que el grupo factorial condiciona significativamente la variable dependiente. En el ejemplo, se observa que todos los grupos factoriales son significativos ya que todos los valores p están por debajo de 0.05 (e-46 significa que el decimal se mueve 46 veces a las izquierda, o sea, muy por debajo de 0.05).
- f. **Coef (coeficientes)**: reflejan la fuerza de la relación entre el factor y la variable dependiente. Los coeficientes negativos indican una correlación negativa y los coeficientes positivos indican una correlación positiva. Mientras más grande el valor, más fuerte es la relación. Se puede expresar esa relación también en términos de favorecimiento hacia el promedio de la variable dependiente. Los coeficientes negativos indican que el factor favorece un promedio menor. Los positivos indican que el factor favorece un promedio mayor. Se observan los promedios en orden descendente para cada factor en la última columna de cada grupo. **OJO**: Muchos investigadores que trabajan dentro del marco variacionista

se preocupan cuando los promedios (o porcentajes en los casos de variables binarias) no coinciden con los coeficientes. Según la tradición variacionista, cuando esto ocurre, es un indicio de que hay interacción entre dos grupos factoriales. Hay varios pasos que se pueden tomar, primero, para determinar cuáles son los grupos factoriales que interactúan, y segundo, para resolver la interacción. Volveremos a este asunto en otro momento.

A modo de ejemplo, vamos a interpretar los resultados del efecto de "altura del segmento siguiente". El valor p de esta variable independiente es 2.15e-46, lo cual quiere decir que tiene un efecto significativo en la variable dependiente puesto que está por debajo de 0.05. Este hallazgo es importante para el estudio de la /s/ en coda porque se ha observado en la literatura que el contexto fonético en el que aparece el sonido afecta cómo se produce. Al considerar los coeficientes, se desprende que cuando la /s/ aparece en posición final del enunciado, o sea, hay una pausa o cero, el promedio de CDG es más alto porque el coeficiente es positivo. Es decir, este contexto fonético favorece la retención de la /s/ o un promedio más alto. Se ve también que cuando la vocal es +alta también se favorece la retención de /s/ o un promedio alto. Además, una vocal –alta favorece el debilitamiento de la /s/ o un promedio más bajo ya que el coeficiente es negativo. En el caso del punto de articulación de la consonante siguiente, se favorece un promedio más bajo tanto con +coronal como con –coronal. Note que el orden es +coronal primero y luego –coronal.

Estos hallazgos se alinean con lo que se ha visto en estudios previos y explican lo que ocurre articulatoriamente en la producción de la /s/. Con vocales altas y consonantes coronales, el ápice de la lengua se encuentra más hacia la región alveolar. Esto facilita la producción de la /s/ ya que este sonido tiene un punto de articulación alveolar. Cuando la lengua está más abajo en la boca, como en el caso de las vocales no altas y las consonantes no coronales, se dificulta la elevación de la lengua hacia los alvéolos para producir la /s/ y, por lo tanto, se debilita dicho fono.

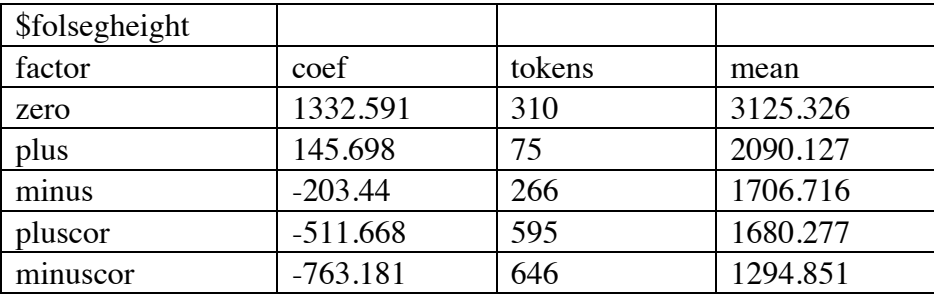

Note que, después de la última variable independiente, hay una sección titulada \$misc. Esta es información general que provee Rbrul sobre el modelo producido. Es particularmente importante cuando diseñamos varios modelos con los mismos datos. Se utiliza esta información para comparar el ajuste de los modelos.

Deviance (desviación) – medida de cuán bien se ajusta el modelo a los datos o cuánto se desvían los datos de las predicciones del modelo. En otras palabras, mide lo bien que se

explican los datos con el modelo. Mientras más grande la desviación, peor es el ajuste. La desviación tiende a aumentar a medida de que se vayan añadiendo predictores o variables independientes al modelo.

Degrees of freedom (df – grado de libertad) – df es el número de parámetros en el modelo, una medida de la complejidad del modelo. Mientras más factores en el modelo, mayor es el grado de libertad.

Intercept (intercepto) – Es el valor estimado de la variable dependiente si  $x=0$ .

Grand mean (promedio general) – es el promedio general de todos los datos.

R2 – se refiere a la proporción de la variación explicada por el modelo.

# 8. COMPARACIÓN DE DIFERENTES MODELOS

Recuerde que al final de la Sección 6 hicimos una tabulación cruzada entre "altura del segmento siguiente" y "posición en la palabra" y nos percatamos de que cuando aparece la /s/ en el interior de la palabra nunca le siguen vocales ni pausas. No le siguen vocales porque siempre es una /s/ en coda, un contexto en que solo siguen consonantes; si siguiera una vocal, no sería /s/ en coda. No le siguen pausas porque está dentro de la palabra. Concluimos de esto que hay una correlación entre estas dos variables independientes, la cual se conoce como multicolinealidad. La multicolinealidad puede afectar los valores estimados o coeficientes que produce el modelo estadístico. Es decir, puede sesgar los resultados del análisis aun cuando las dos variables salen significativas. Para evitar coeficientes imprecisos, se recomienda excluir una de las variables mientras que se analiza el efecto de la otra. Esto quiere decir que tendremos dos modelos, uno con "altura del segmento siguiente" y otro con "posición en la palabra". Luego, hacemos una comparación de los dos modelos para ver cuál tiene el mejor ajuste a los datos.

Vuelva a hacer los pasos para diseñar el modelo (note que si ya se especificó la variable dependiente previamente sólo hace falta darle a "Enter"). Vamos a elaborar un modelo con todas las variables independientes previamente incluidas menos "posición en la palabra". Es decir, el modelo tendrá "altura del segmento siguiente", "acentuación silábica", "sexo" y "tipo de hablante".

```
MODELING MENU<br>1-choose variables 2-one-level (recommended)<br>3-step-up 4-step-up/step-down<br>6-trim 7-plotting 8-settings 9-main menu 0-exit<br>10-chi-square test
1: 1<br>Choose response (dependent variable) by number, or Enter to keep COG,MID (1-ORDER 2-Filename 3-PART 4-context 5-new.word 6-word 7-variant 8-binaryvar 9-value 10-Duration..ms.. 11-COG,MID 12-UNVDI 13-<br>posimword 14-pres
 1:<br>Choose predictors (independent variables) by number, or Enter to keep folsepheight & sylstress & sex & hablante (1-ORDER 2-Filename 3-PART 4-context 5-new.word 6-word 7-variant 8-binaryvar 9-value 10-<br>Duration.ms. . I2-
 ว:<br>Are any predictors continuous? (31-folsegheight 17-sylstress 23-sex 24-hablante Enter-none)
 .<br>Consider a pairwise interaction of fixed effects (for interactions between fixed and random effects, use random slopes, below)? Choose two at a time.<br>(31-folsegheight 17-sylstress 23-sex 24-hablante Enter-done)
 i;<br>Any random intercepts? (31-folsegheight 17-sylstress 23-sex 24-hablante Enter-none)<br>1.
-<br>Current variables are:<br>response.continuous: COG_MID<br>fixed.factor: folsegheight sylstress sex hablante
MODELING MENU<br>1-choose variables 2-one-level (recommended)<br>3-step-up 4-step-upm 5-step-up/step-down<br>6-trim 7-plotting 8-settings 9-main menu 0-exit<br>10-chi-square test
```
#### Los resultados aparecen en la imagen abajo.

ONE-LEVEL ANALYSIS OF RESPONSE COG\_MID WITH PREDICTOR(S): folsegheight (8.1e-38) + hablante (3.64e-14) + sylstress (2.32e-10) + sex (4.93e-08)

\$folsegheight coef tokens factor Factor coef tokens<br>
record 220.815 310 3125.326<br>
plus 21.797 75 2090.127<br>
plus cor -291.971 595 1680.277<br>
minus -318.452 266 1706.716<br>
minus -318.452 866 1706.716<br>
minuscor -632.188 646 1294.851 \$sylstress<br>factor coef tokens mean<br>t 376.267 378 2340.285<br>a -376.267 1514 1671.868 \$sex<br>factor coef tokens mean<br>female 259.618 1032 1967.578<br>male -259.618 860 1610.808 Shablante Factor coef tokens mean<br>bi 364.971 1124 2080.914<br>mono -364.971 768 1402.198 **Smisc** Current variables are: response.continuous: COG\_MID<br>fixed.factor: folsegheight sylstress sex hablante

Note que todos los grupos factoriales son significativos. También note la desviación: 7870132433. Ahora vamos a elaborar otro modelo, pero esta vez, en lugar de "altura del segmento siguiente" incluiremos "posición de la palabra" junto con las otras variables independientes. Los resultados aparecen en la imagen abajo.

```
ONE-LEVEL ANALYSIS OF RESPONSE COG_MID WITH PREDICTOR(S): hablante (1.7e-13) + sylstress (1.46e-08) + sex (4.51e-06) + posinword (0.0339)
$posinword<br>factor coef tokens mean<br>m 122.343 455 2036.464<br>f -122.343 1437 1732.251
$sylstress<br>factor coef tokens mean<br>t 349.023 378 2340.285<br>a -349.023 1514 1671.868
Ssex
 Factor coef tokens mean<br>female 227.629 1032 1967.578<br>male -227.629 860 1610.808
Shablante
                 coef tokens
  Factor coef tokens mean<br>bi 371.241 1124 2080.914<br>mono -371.241 768 1402.198
Smisc
 است.<br>8600847302 34385.12 5 1987.925 1805.41 0.052
Current variables are:<br>response.continuous: COG_MID
fixed.factor: posinword sylstress sex hablante
```
Vemos en los resultados del segundo modelo que todos los grupos factoriales son significativos. Note la desviación: 8600847302. Observamos que del primer modelo al segundo, aumentó la desviación, lo cual quiere decir que el segundo modelo tiene un peor ajuste. Es decir, los datos son explicados mejor con "altura del segmento siguiente", "acentuación silábica", "sexo" y "hablante" como variables independientes. Ahora queremos saber si esta diferencia entre los dos modelos es significativa. Si el primer modelo es significativamente mejor, nos quedamos con ése y descartamos el segundo. Para determinar esto, tendremos que realizar una prueba de chi cuadrado, la cual se encuentra como opción 10 en "MODELING MENU". Escriba "10" y dele a "Enter". Rbrul le pide la primera desviación. Introdúzcala y dele a "Enter". Ahora introduzca la segunda desviación y dele a "Enter". Luego Rbrul le pregunta si los valores que fueron introducidos fueron valores de "log likelihood". La respuesta es no, así que dele a "Enter". Ahora le pide que introduzca la diferencia entre los grados de libertad de los dos modelos. El df del primer modelo es 8 y el df del segundo es 5, así que la diferencia es 3. Escriba 3 y dele a "Enter". Los resultados de la prueba de chi cuadrado aparecen en la imagen abajo.

```
MODELING MENU
1-choose variables 2-one-level (recommended)
3-step-up 4-step-down 5-step-up/step-down
6-trim 7-plotting 8-settings 9-main menu 0-exit
10-chi-square test
1:10Enter first deviance or log likelihood.
1: 7870132433
Enter second deviance or log likelihood.
1: 8600847302
If these were log likelihood values, press 1. Press Enter if they were deviances.
1:
Enter difference in degrees of freedom.
1:3Chi-square = 730714869, df = 3, p = 0
```
El número que más importa aquí es el valor p. Debe ser 0.05 o menos. El valor p de la prueba es 0. Es decir, la diferencia entre los dos modelos es significativa, y el primer

modelo es significativamente mejor que el segundo. Así que descartamos el segundo modelo.

Recuerde que en la sección 7f se mencionó que muchos variacionistas se preocupan cuando los promedios no coinciden con los coeficientes. En nuestro análisis, resulta que tenemos este caso. Observe en los resultados de "altura del segmento siguiente" que "pluscor" y "minus" no están en orden descendente; "minus" debe preceder a "pluscor". Puede que haya otra variable independiente que esté interactuando con esta. Podemos determinar cuál es esa variante si hacemos una especie de "step-up" (véase 7b) manual en el que elaboramos varios modelos comenzando con "altura del segmento siguiente" (los promedios deben coincidir con los coeficientes cuando se analiza solo) y añadiendo grupos factoriales hasta que vemos el cambio en el orden. Sabremos que es el último grupo factorial añadido que interactúa con "altura del segmento siguiente". Cuando hago este procedimiento, resulta que es "acentuación silábica" la que interactúa con "altura del segmento siguiente".

```
ONE-LEVEL ANALYSIS OF RESPONSE COG_MID WITH PREDICTOR(S): folsegheight (1.82e-34)
Sfolsegheight
                  coef tokens
   factor
                                         mean
     zero 1145.866 310 3125.326
      plus 110.667
                              75 2090.127
plus 110.667 75 2090.127<br>minus -272.743 266 1706.716<br>pluscor -299.182 595 1680.277<br>minuscor -684.608 646 1294.851
Smisc
                    AIC df intercept grand mean R2. fixed
   deviance
 8347361567 34328.53 5 1979.459 1805.41 0.08
Current variables are:
response.continuous: COG_MID
fixed.factor: folsegheight
ONE-LEVEL ANALYSIS OF RESPONSE COG_MID WITH PREDICTOR(S): folsegheight (1.23e-35) + sylstress (6.47e-09)
$folsegheight
   factor
              coef tokens
                               mean
    zero 1201.645 310 3125.326
                        75 2090.127
    plus 29.468
plus 29.468 75 2080.127<br>pluscor -285.646 595 1680.277<br>minus -311.139 266 1706.716<br>minuscor -634.328 646 1294.851
Ssylstress
factor coef tokens mean<br>t 351.128 378 2340.285<br>a -351.128 1514 1671.868
Smisc
              AIC df intercept grand mean R2.fixed
   devi ance
8200871776 34297.03 6 2168.338 1805.41 0.096
Current variables are:
response.continuous: COG_MID
fixed.factor: folsegheight sylstress
```
Se puede hacer una prueba de interacción para ver si es significativa o no. Cuando se elabora el modelo, Rbrul le permite escoger dos factores a la vez para hacer una prueba de interacción.

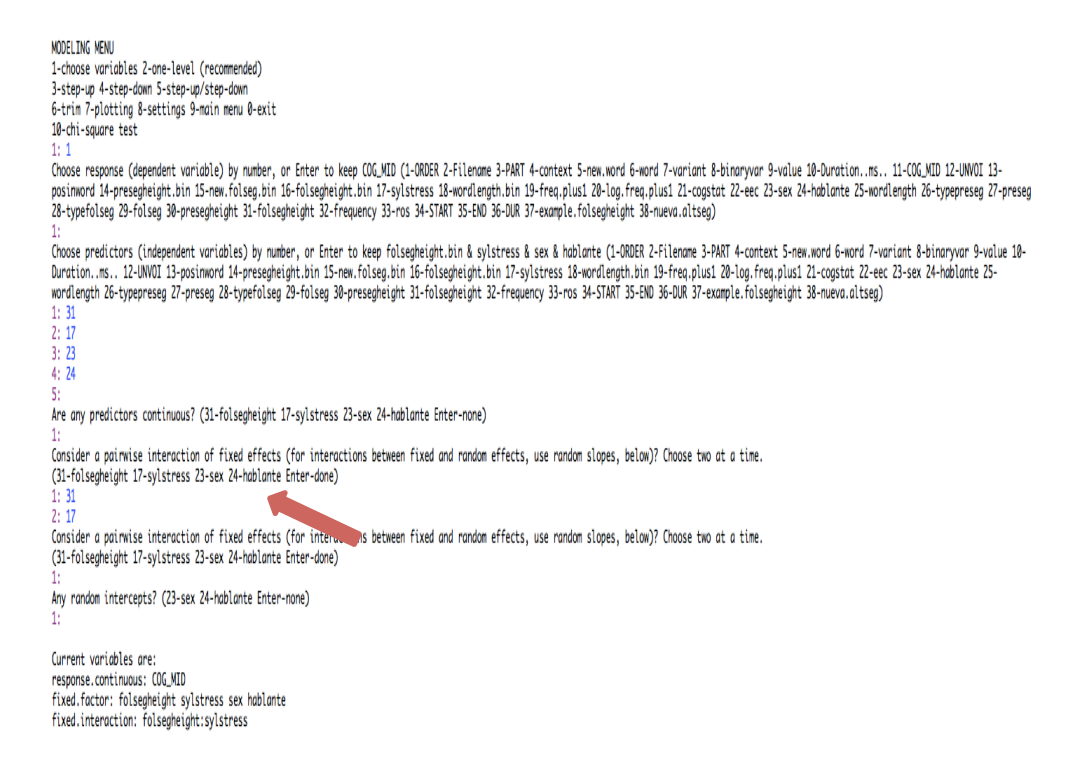

Los resultados del nuevo modelo se encuentra en la imagen abajo. Observamos que la interacción entre "acentuación silábica" y "altura del segmento siguiente" es significativa. También notamos que cuando se incluye la prueba de interacción, se arregla el orden de los promedios en "altura del segmento siguiente". A veces la interacción tiene implicaciones importantes; depende del interés del investigador. No entraremos en detalle de lo que significa la interacción en este análisis.

```
ONE-LEVEL ANALYSIS OF RESPONSE COG_MID WITH PREDICTOR(S): hablante (1.03e-14) + sex (7.6e-08) +
folsegheight:sylstress (9.33e-05) + folsegheight [main effect, not tested] + sylstress [main effect,
not tested]
$folsegheight
            coef tokens
  factor
                            mean
    zero 1382.147 310 3125.326
    plus 214.584
                     75 2090.127
   minus -320.772
                   266 1706.716
 pluscor -497.107
                    595 1680.277
minuscor -778.853
                    646 1294.851
$sylstress
factor
           coef tokens
                           mean
     t 564.073 378 2340.285
     a -564.073 1514 1671.868
Ssex
factor
           coef tokens
                           mean
female 254.701 1032 1967.578
  male -254.701
                 860 1610.808
Shablante
           coef tokens
factor
                           mean
    bi 371.115 1124 2080.914
  mono -371.115 768 1402.198
$'folsegheight:sylstress'
factor:factor coef tokens
                                 mean
       plus:t 651.177 26 3622.931
    pluscor:a 432.775
                         469 1633.311
   minuscor: a 309.211 543 1218.696
      zero:t 137.115
                          47 4302.892
      minus:a 46.306<br>minus:t -46.306
                         190 1443.447
                         76 2364.888
      zero:a -137.115
                         263 2914.886
   minuscor:t -309.211 103 1696.330
    pluscor:t -432.775
                         126 1855.095
       plus:a -651.177
                          49 1276.802
Smisc
   deviance
                AIC df intercept grand mean R2.fixed
7772300037 34207.48 12 2153.911 1805.41 0.143
Current variables are:
response.continuous: COG_MID
fixed.factor: folsegheight sylstress sex hablante
```
fixed.interaction: folsegheight:sylstress

# 9. PRESENTACIÓN DE LOS RESULTADOS

Lo siguiente es un ejemplo de cómo se presentan los resultados en una tabla.

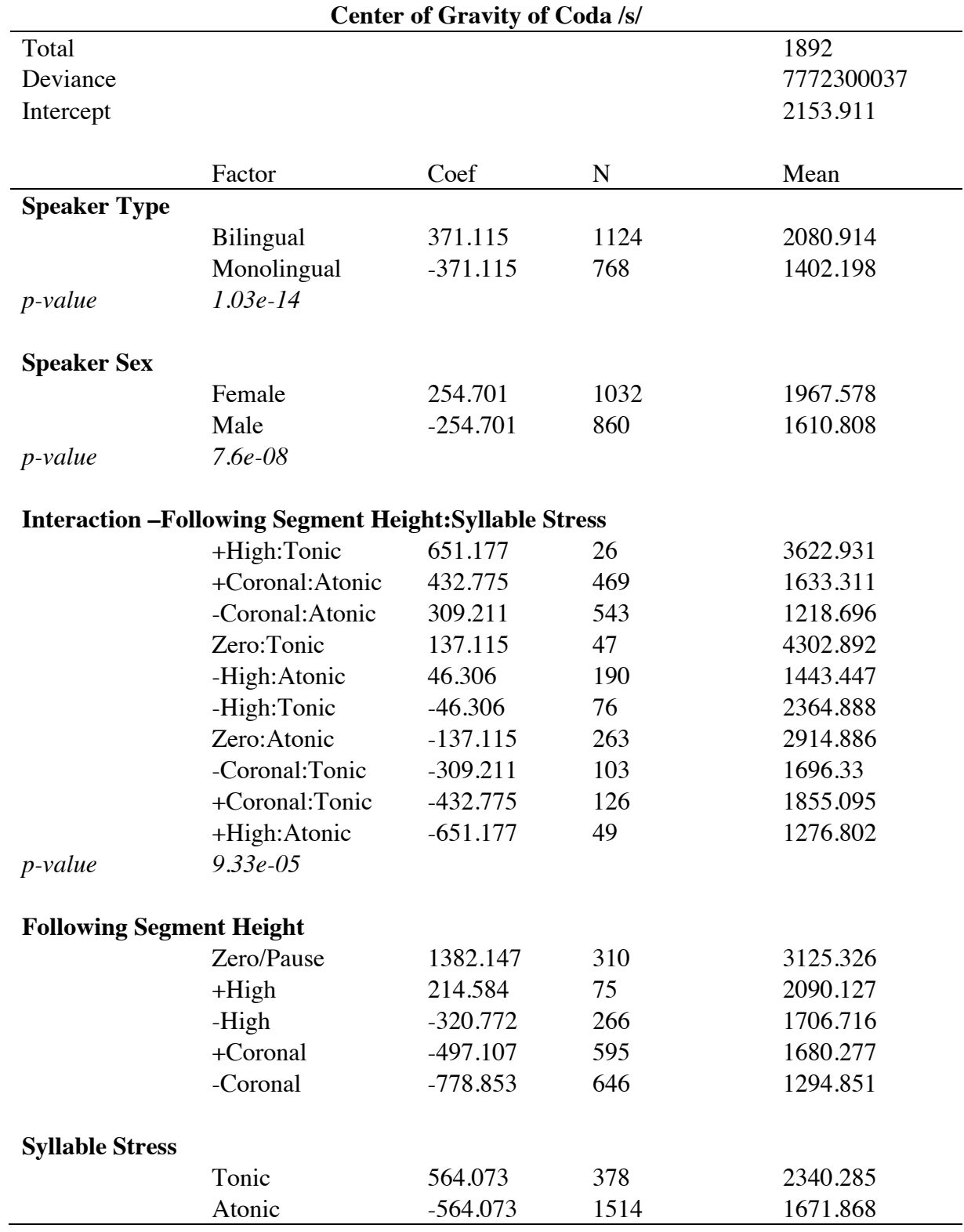